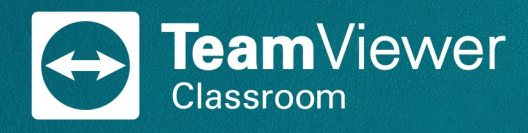

## TeamViewer Classroom: User Manual

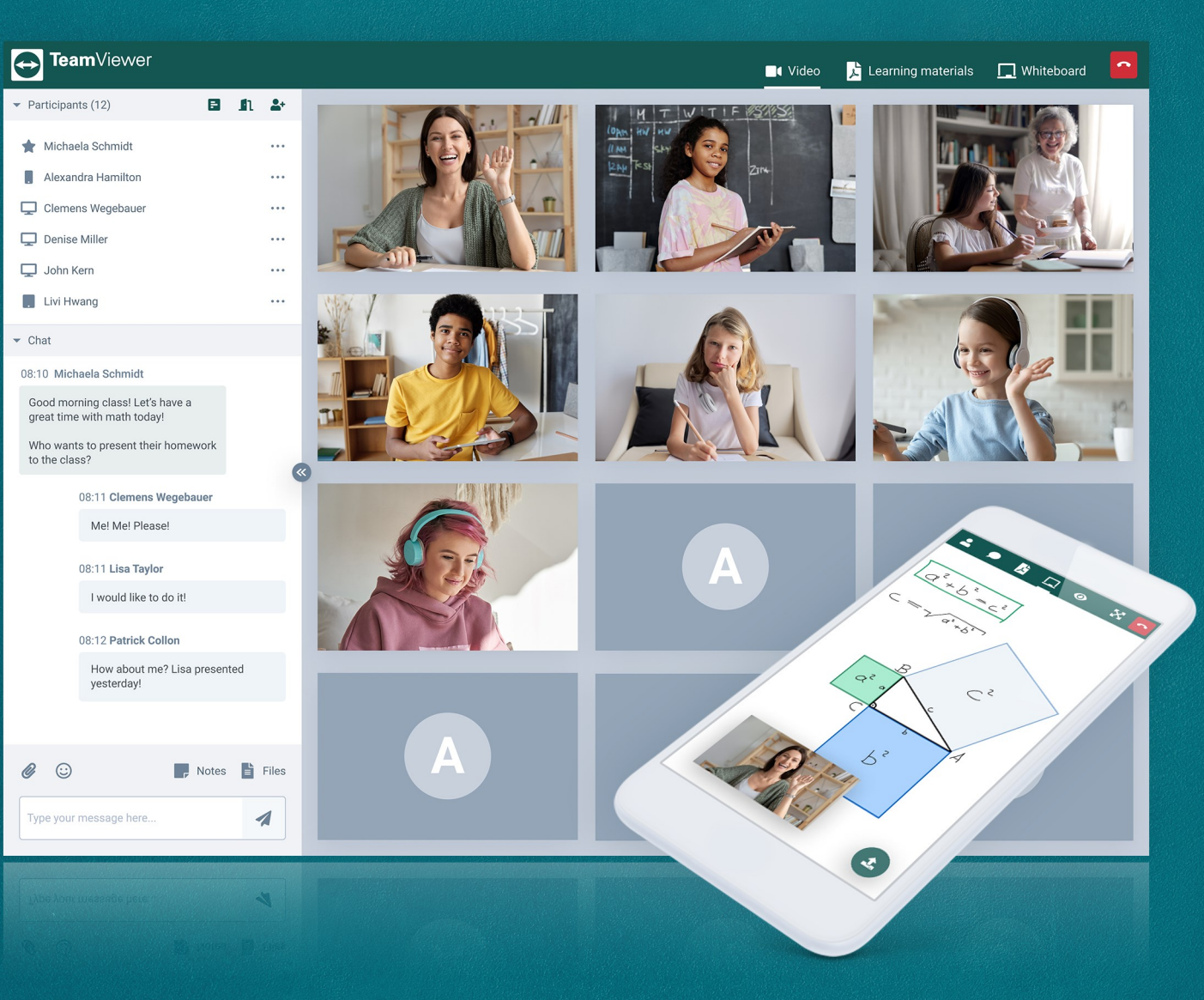

TeamViewer Germany GmbH • Jahnstraße 30 D-73037 Göppingen www.teamviewer.com

## Table of Contents

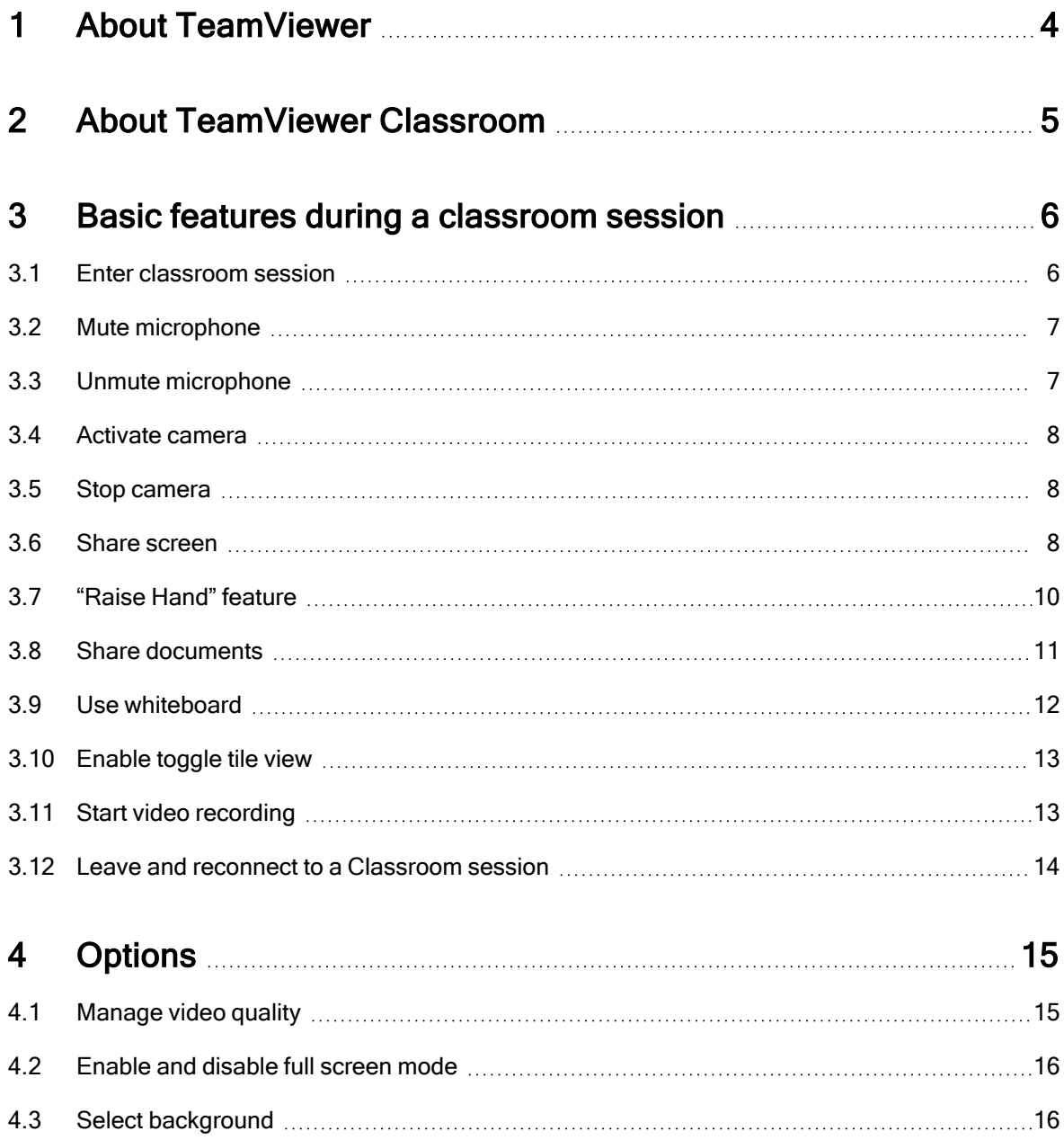

## $\bigodot$

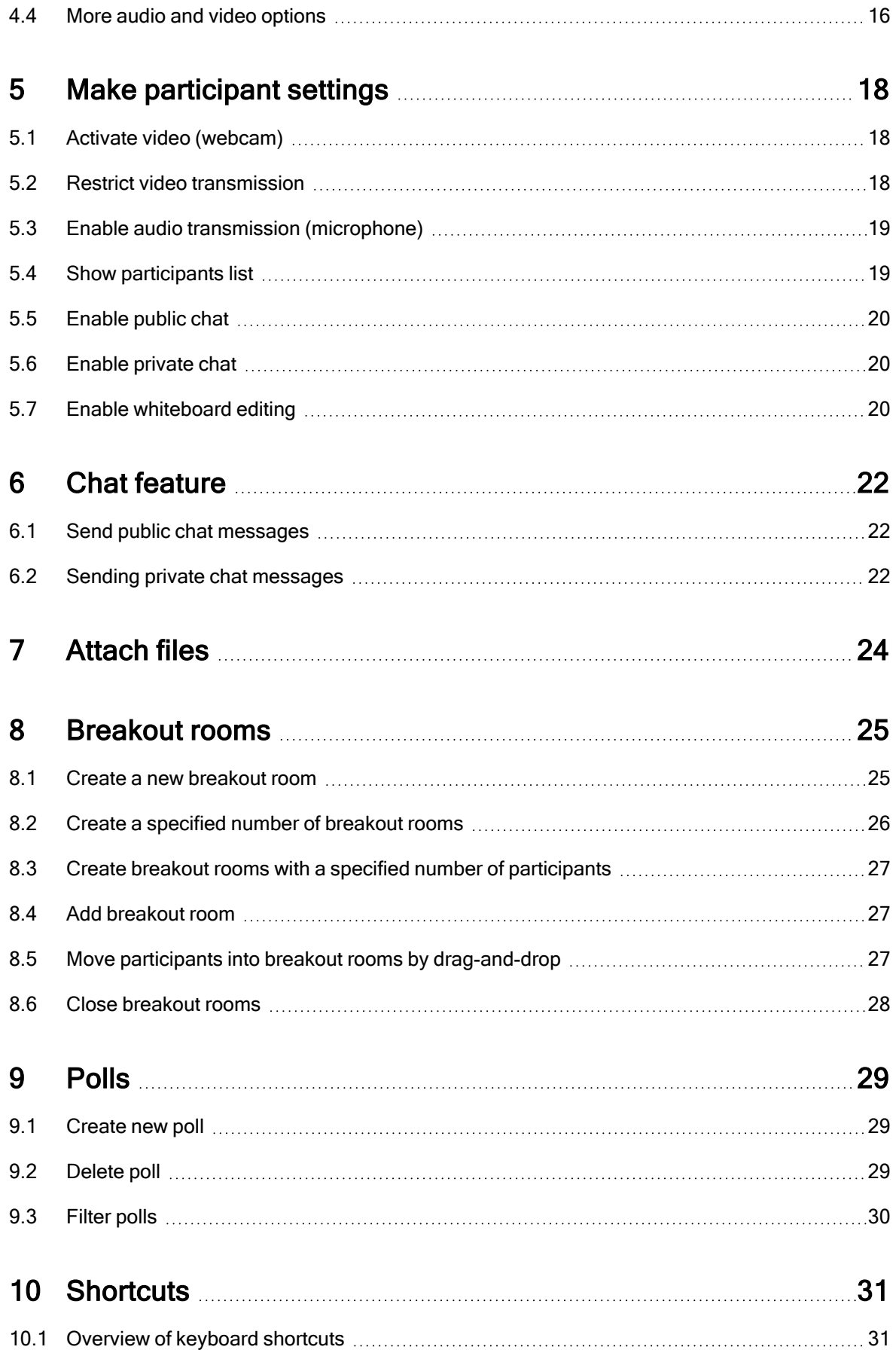

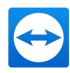

## <span id="page-3-0"></span>1 About TeamViewer

As a global technology company and leading provider of a connectivity platform, TeamViewer makes it possible to remotely access, control, manage, monitor and repair devices of all kinds - from laptops and mobile phones to industrial machines and robots.

In addition to the high number of private users to whom the software is offered free of charge, TeamViewer has more than 600,000 subscribers and enables companies of all sizes and from all industries to digitalize their business-critical processes through seamless connectivity.

With a view to global mega-trends such as the rapid spread of Internet-ready devices, increasing process automation and new, location-independent forms of work, TeamViewer has set itself the goal of pro-actively helping to shape the digital transformation and continuously using new technologies such as augmented reality, artificial intelligence and the Internet of Things for product innovations.

Since the company was founded in 2005, the TeamViewer software has been installed on more than 2.5 billion devices globally. The company is headquartered in Göppingen, Germany, and employs around 1,500 people globally. In 2020, TeamViewer invoiced turnover (billings) amounting to 460 million euros. TeamViewer AG (TMV) is listed on the Frankfurt Stock Exchange as an MDAX company.

Learn more about the company at [www.teamviewer.com](https://www.teamviewer.com/).

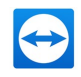

## <span id="page-4-0"></span>2 About TeamViewer Classroom

TeamViewer Classroom is an innovative e-learning and home-schooling platform for schools and universities.

TeamViewer Classroom helps teachers bring interactive teaching from the classroom or lecture hall to students' rooms with a range of collaborative features to successfully deliver knowledge, including during the Coronavirus crisis.

TeamViewer Classroom enables the best possible online teaching from all aspects - interactive, user-friendly, organized, secure and GDPR-compliant.

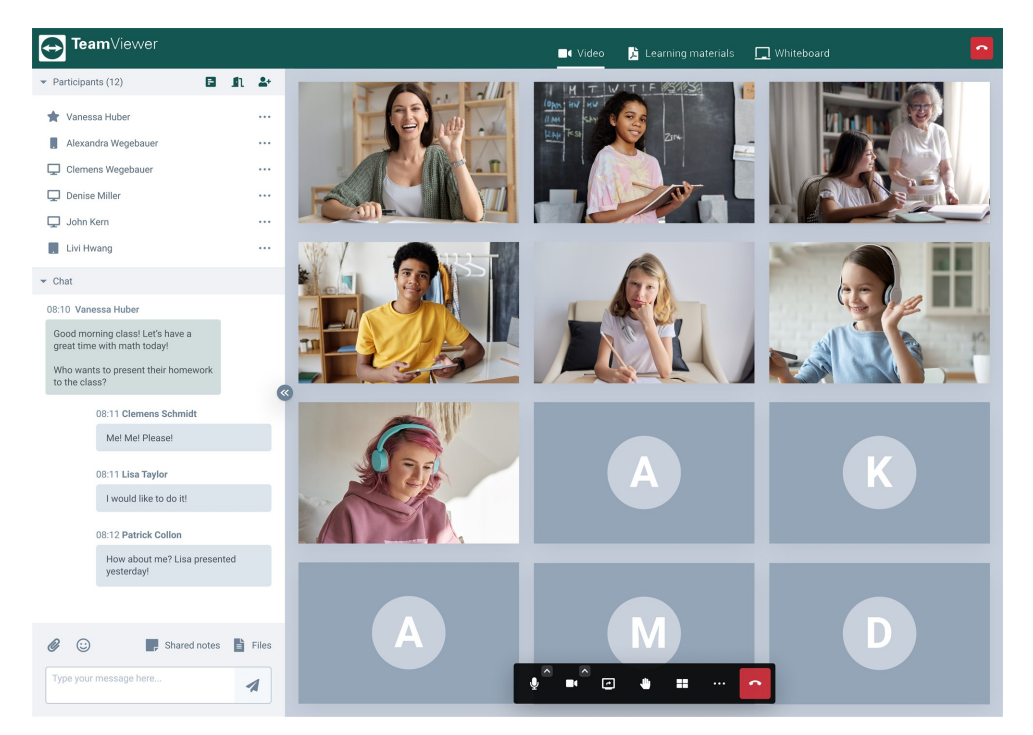

A classroom session with 12 participants.

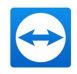

## <span id="page-5-0"></span>3 Basic features during a classroom session

This section introduces you to the basic features of TeamViewer Classroom during a video conference. These important features include, for example:

- Enter a classroom session
- Mute or unmute microphone
- Activate/deactivate camera
- Share screen
- Raise hand
- Share a document
- Use whiteboard
- Switch between different views
- Start video recording
- <span id="page-5-1"></span>• Leave and reconnect to a classroom session

### 3.1 Enter classroom session

Requirement: The teacher has sent you an invitation link by e-mail.

#### To enter a classroom session, follow these steps:

- 1. Enter the invitation link you received from the moderator into the address line of the browser (e.g. by copy-and-paste).
- 2. Confirm your entry by pressing the Return key on your keyboard.

The user interface is displayed to login.

- 3. Enter your name.
- 4. Optional: Enter the password previously given to you by the teacher.

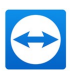

<span id="page-6-0"></span>5. Pay attention to the notes and click Enter.

You are now participating in the classroom session.

### 3.2 Mute microphone

You can mute your microphone at any time. For example, you can prevent other classroom participants from hearing conversations or sounds that you do not want to transmit.

#### To mute your microphone, follow these steps:

- 1. Move the cursor over the video window of a running Classroom session. The menu bar appears at the bottom of the window.
- 2. Click the far left icon Mute / Unmute.

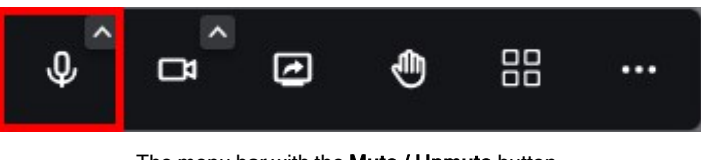

The menu bar with the Mute / Unmute button.

<span id="page-6-1"></span>The crossed-out microphone icon is displayed and your microphone is muted.

### 3.3 Unmute microphone

#### To unmute your microphone, follow these steps:

- 1. Move the cursor over the video window of a running Classroom session. The menu bar appears at the bottom of the window.
- 2. Click the far left icon Mute / Unmute.

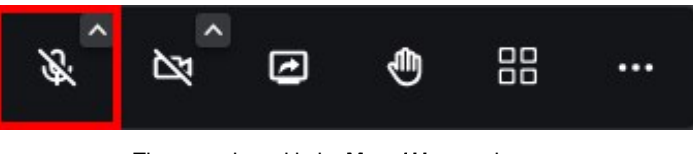

The menu bar with the **Mute / Unmute** button.

The microphone icon is displayed and your microphone is activated.

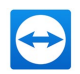

### 3.4 Activate camera

<span id="page-7-0"></span>If you switch on your camera (integrated notebook camera, USB webcam, etc.), the other participants in the classroom session can see you.

#### To switch your camera on, follow these steps:

- 1. Move the cursor over the video window of a running Classroom session. The menu bar appears at the bottom of the window.
- 2. Click on the second icon from the left Start / Stop camera.

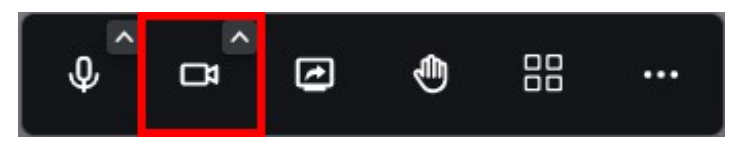

The menu bar with the Start / Stop camera button.

<span id="page-7-1"></span>Your camera is switched on and video transmission commences.

### 3.5 Stop camera

If you want to interrupt the video transmission of your camera, you can switch off your camera at any time.

#### To switch your camera off, follow these steps:

- 1. Move the cursor over the video window of a running Classroom session. The menu bar appears at the bottom of the window.
- 2. Click on the second icon from the left Start / Stop camera.

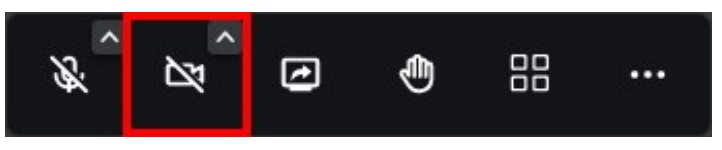

The menu bar with the Start / Stop camera button.

<span id="page-7-2"></span>The camera icon is displayed crossed out and your camera is switched off.

### 3.6 Share screen

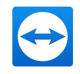

During a classroom session, you can share your screen with other participants. You can determine whether you

- want to share the entire screen,
- want to share a certain browser window
- want to share a certain browser tab.

#### To share screen content with other participants, follow these steps:

- 1. Move the cursor over the video window of a running Classroom session. The menu bar appears at the bottom of the window.
- 2. Click the Share your screen icon.

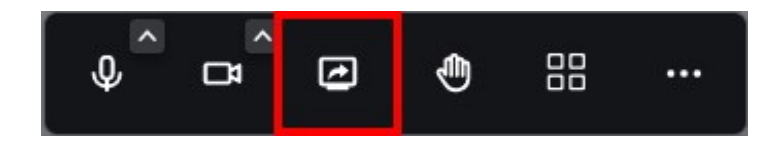

The menu bar with the Share your screen button.

The dialog box Select share options is displayed.

- 3. Select the tab with the option to be applied to the screen share:
	- 1. Entire Screen: The entire screen content is shared. In multi-monitor mode, select the chosen screen to be shared.
	- 2. Window: The content of the selected browser window is displayed. If you switch to another browser window, the other participants will see a black screen.

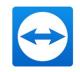

- 3. Browser tab: The content of the selected browser tab is displayed. If you switch to another browser tab, the other participants will see a black screen.
- 4. Optional: Activate the check box Enable audio to allow sound to be played when sharing the screen content. This allows the other participants to listen in, e.g. to video sequences with sound such as youtube videos.

#### Note:

- Your own microphone must not be muted, otherwise the audio transmission will not work.
- If possible, the sound transmission should not be affected by background noise, as the prioritization settings of the microphone can amplify this background noise.
- 4. Click Share to share the selected screen content.

The other participants can see the screen content you have shared.

### 3.7 "Raise Hand" feature

<span id="page-9-0"></span>The equivalent of putting your hand up in school to say something is the "Raise Hand" feature in the TeamViewer classroom. This allows students to indicate in an orderly way to the teacher that they have a question or an active contribution to make to the lesson.

#### To raise your hand during a classroom session, follow these steps:

- 1. Move the cursor over the video window of a running Classroom session. The menu bar appears at the bottom of the window.
- 2. Click the Raise your hand icon.

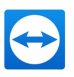

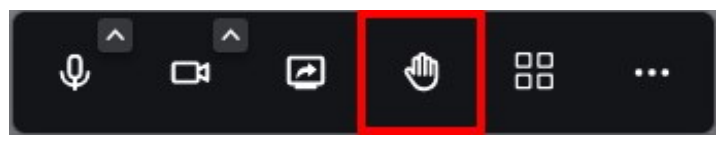

The menu bar with the Raise your hand button.

A little blue icon with Would like to speak is shown to the teacher in their user window.

<span id="page-10-0"></span>Note: The request is removed by clicking the hand icon in the menu bar again.

### 3.8 Share documents

One fundamental element of a classroom platform is the sharing of documents to discuss them or work on them together. Teachers can upload documents before the lesson to have everything ready to hand with their students.

Note: Only PDF documents are supported at present, but common Microsoft-Office formats (Word, Excel, PowerPoint) should also be supported in future.

#### To share documents with other session participants, follow these steps:

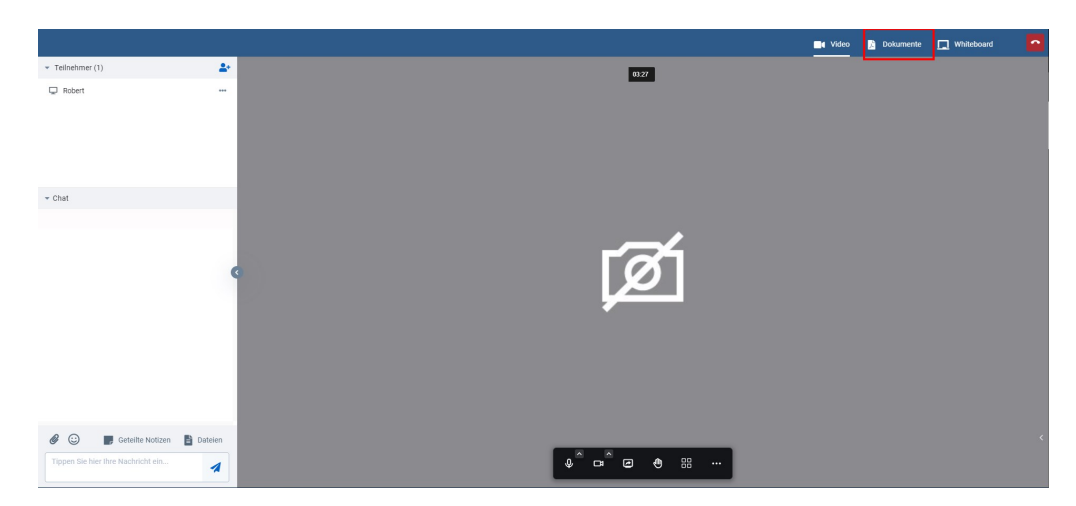

1. Change into the Documents tab in the upper navigation.

The upper navigation bar with the Documents tab.

- 2. In the left column Shared with all participants click on Upload.
- 3. Select the PDF file you want to share in the dialog.
- 4. Click Open.

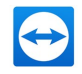

The file is also visible to the other participants in the left column Shared with all participants after being uploaded.

5. In order to be able to look at the file together or work on it together, all participants must open the file by clicking on the file.

Using the text editing items displayed in the top menu bar, participants can work on the document together.

<span id="page-11-0"></span>Note: By using a touchscreen device with a screen pen and the"free drawing" option, handwriting can be used in documents, e.g. to explain calculation paths in mathematics.

### 3.9 Use whiteboard

Based on the features from the "Documents" feature, the whiteboard is not used with an existing document, but literally with a "sheet of white paper". If templates exist, you can also upload graphics (.jpg, .png, etc.) to the whiteboard in order to draw additional information into them. The whiteboard is ideal for demonstrating and communicating visual facts (e.g. for drawing features or graphs).

#### To use the whiteboard, follow these steps:

1. Change into the Whiteboard tab in the upper navigation.

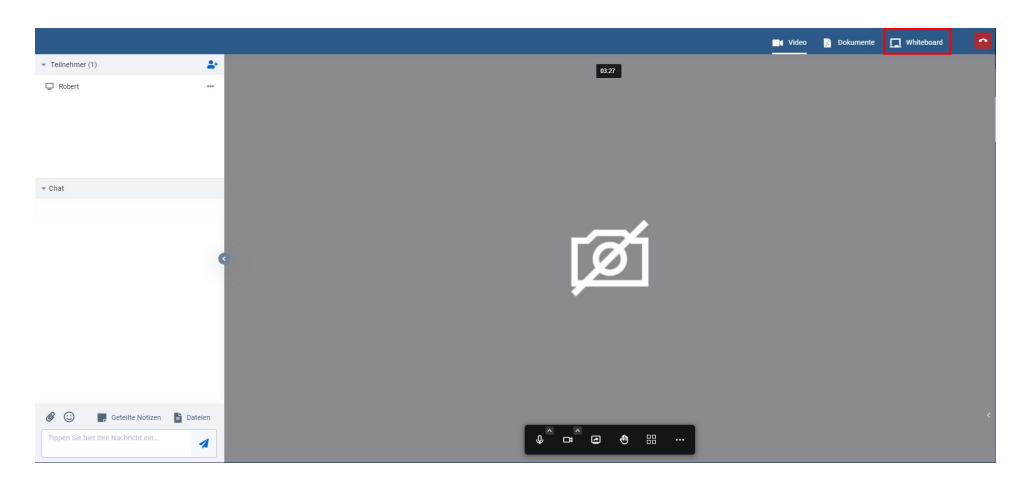

The upper navigation bar with the Whiteboard tab.

2. Use the whiteboard as a drawing template or upload a template graphic by clicking on the Upload imageicon.

The file is also visible to the other participants after being uploaded.

Using the text editing items displayed in the top menu bar, participants can work on the whiteboard together.

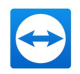

### 3.10 Enable toggle tile view

<span id="page-12-0"></span>The toggle tile view displays the video image of the participants of a video conference in so-called tiles. Unless documents or screen contents (e.g. for presentations or workshops) are shared, the toggle tile view is for enabling better interaction of the participants during the video conference.

#### To activate the toggle tile view, follow these steps:

- 1. Move the cursor over the video window of a running Classroom session. The menu bar appears at the bottom of the window.
- 2. Click on the Toggle tile view icon.

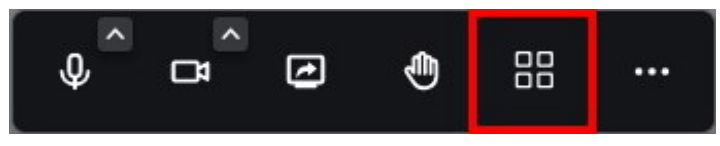

The menu bar with the Toggle tile view button.

<span id="page-12-1"></span>The participants are now shown in the toggle tile view.

### 3.11 Start video recording

Teachers can record video conferences if required. All elements of the video conference are recorded (video chat, screen sharing, documents, whiteboard, etc.).

Note: This feature is only available to moderators.

#### Requirement:

 $\cdot$  In the settings under GENERAL > Plugins > Conference Plugin > Recordings, the option Allow Recording is enabled.

#### To start video recording of the running session, follow these steps:

- 1. Move the cursor over the video window of a running Classroom session. The menu bar appears at the bottom of the window.
- 2. Click on the More actions button on the far right.
- 3. Select the Start recording option in the drop-down menu.

The dialog box Start recording is displayed.

4. Click the Start recording button.

Recording is started. All participants hear an acoustic announcement informing them of the start of the recording.

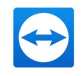

### 3.12 Leave and reconnect to a Classroom session

<span id="page-13-0"></span>You can leave a Classroom session at any time.

#### To leave a running Classroom session, follow these steps:

- 1. Click the Leave meeting button at the top right.
- 2. Then click on Leave in the dialog box.

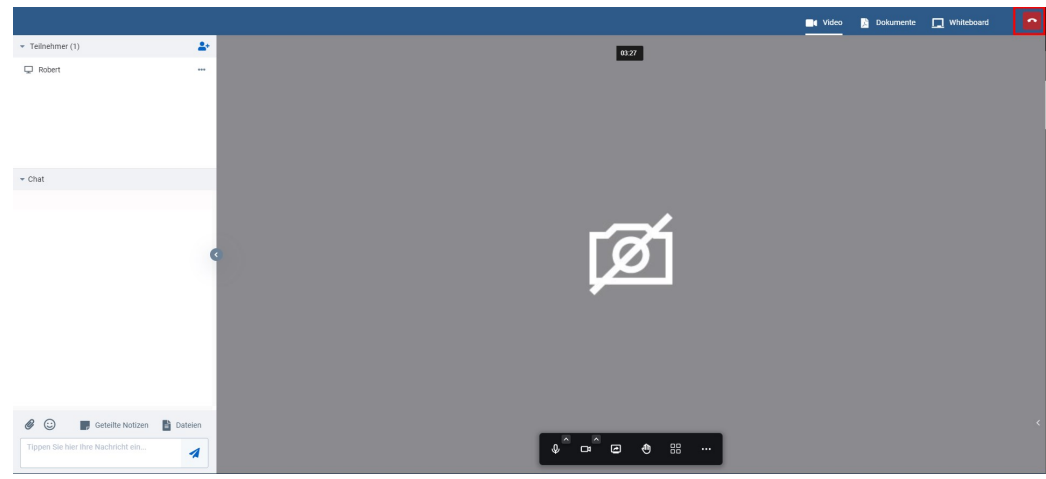

Leave the upper navigation bar with the Leave meeting button.

You have left the Classroom session.

Note: You can reconnect to a running classroom session by clicking Reconnect.

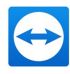

# <span id="page-14-0"></span>4 Options

You can make the following settings during a running classroom session:

- Quality settings for video transmission
- Full screen mode
- Select background
- <span id="page-14-1"></span>• More audio and video options

### 4.1 Manage video quality

Adjust the video quality according to the internet bandwidth you have available.

#### To manage the quality of video transmission, follow these steps:

- 1. Move the cursor over the video window of a running Classroom session. The menu bar appears at the bottom of the window.
- 2. Click on the More actions button on the far right.
- 3. Select the Manage video quality option in the drop-down menu.
- 4. Use the slider to set the following quality levels:
	- 1. Low bandwidth: Optimizes the transmission speed with very low video quality.
	- 2. Low definition: Optimizes the transmission speed with low video quality.
	- 3. Standard definition: Optimum transmission speed with normal video quality.
	- 4. High definition: Best possible video quality with very good transmission speed. Requires a good internet connection.
- 5. Click Finish to accept the setting.

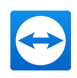

### 4.2 Enable and disable full screen mode

<span id="page-15-0"></span>Change to the full screen mode to make optimum use of the screen size.

#### To activate the full screen, follow these steps:

- 1. Move the cursor over the video window of a running Classroom session. The menu bar appears at the bottom of the window.
- 2. Click on the More actions button on the far right.
- 3. Select the Full screen mode option in the drop-down menu.

The classroom session is displayed in full screen mode.

<span id="page-15-1"></span>In order to exit the full screen mode, press the **Escape** button on your computer keyboard.

### 4.3 Select background

Select a background for the video transmission to ensure your privacy.

#### To select a background for the video transmission, follow these steps:

- 1. Move the cursor over the video window of a running Classroom session. The menu bar appears at the bottom of the window.
- 2. Click on More actions button on the far right.
- 3. Choose Select background in the drop-down menu.
- 4. In the following dialog box, select which background is to be displayed during a video transmission:
	- 1. None: The background of your recording location is visible during video transmission.
	- 2. Slight Blur: The background of your recording location is slightly blurred.
	- 3. Blur: The background of your recording location is blurred.
	- 4. Show shared screen: The screen you share is shown as the background of your recording location.
	- 5. Specified graphic: Select one of the predefined graphics to be displayed as the background.
	- 6. Use own background graphic: Use "+" "Add Background" to select your own graphic to be displayed as background.
	- 7. Click Use to select your preferred background option.
- <span id="page-15-2"></span>5. Click Finish to accept the change.

### 4.4 More audio and video options

Select the devices available for your computer for camera, microphone and audio output.

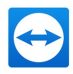

#### To choose available devices, follow these steps:

- 1. Move the cursor over the video window of a running Classroom session. The menu bar appears at the bottom of the window.
- 2. Click on the More actions button on the far right.
- 3. Select the Settings option in the drop-down menu.
- 4. In the following dialog box, select which background is to be displayed during a video transmission:
	- 1. Camera: Select an available device from the drop-down menu (e.g. internal notebook camera or connected webcam).
	- 2. Microphone: Select an available device from the drop-down menu (e.g. internal notebook microphone or headset microphone).
	- 3. Audio output: Select an available device from the drop-down menu (e.g. internal notebook speaker or headset headphones).
	- 4. Play a test sound: Test with a test sound whether audio playback works with the selected playback device.
- 5. Click OK to accept the change.

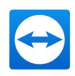

## <span id="page-17-0"></span>5 Make participant settings

<span id="page-17-1"></span>Teachers can use these options to set specific session characteristics for participants. The participants cannot change these settings.

### 5.1 Activate video (webcam)

Teachers can activate or disable the camera features for participants. For example, participants cannot then switch on a camera that has not been activated during a running session.

#### Requirement:

- In the settings under GENERAL > Plugins > Conference Plugin > Moderator controls, the option Settings for participants is enabled.
- The option Agent Leads Conference is activated in the same setting level.

#### To activate the camera feature, follow these steps:

- 1. Click on the icon for Settings for participants.
- 2. Activate the Enable video (webcam) option.

The camera feature is enabled for the participants.

#### Note:

<span id="page-17-2"></span>• By using the option Restrict video the participants only see the moderator's video, while the moderator can see everyone.

### 5.2 Restrict video transmission

With an enabled camera feature, moderators can restrict the video transmission. Then participants only see the moderator's video, while the moderator can see everyone.

#### Requirement:

• In the settings under GENERAL > Plugins > Conference Plugin > Moderator controls, the option Settings for participants is enabled.

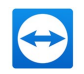

The option Agent guides through the conference is activated in the same setting level.

#### To restrict video transmission, follow these steps:

- 1. Click on the icon for Settings for participants.
- 2. Activate the Enable video (webcam) option.
- <span id="page-18-0"></span>3. Activate the Restrict video option.

### 5.3 Enable audio transmission (microphone)

Moderators can activate or disable the microphone feature for participants. Participants cannot then switch on a microphone that has not been activate during a running session.

#### Requirement:

- In the settings under GENERAL > Plugins > Conference Plugin > Moderator controls, the option Settings for participants is enabled.
- The option Agent guides through the conference is activated in the same setting level.

#### To enable the microphone for participants, follow these steps:

- 1. Click on the icon for Settings for participants.
- 2. Activate the Enable microphone option.

<span id="page-18-1"></span>The microphone is enabled for the participants.

### 5.4 Show participants list

Moderators can use this feature to show the participants list to all participants. All participants are then visible and can write chat messages, if the Private Chat feature has been enabled by the moderator.

#### Requirement:

 $\cdot$  In the settings under GENERAL > Plugins > Conference Plugin > Features, the option In-Conference Chat is enabled.

#### To show a participants list to all participants, follow these steps:

- 1. Click on the icon for Settings for participants.
- 2. Activate the Show participants list (webcam) option.

The participants list is displayed on the left side.

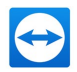

### 5.5 Enable public chat

<span id="page-19-0"></span>All participants can use this feature to share chat messages during a classroom session. The messages are visible to all participants.

#### Requirement:

• In the settings under GENERAL > Plugins > Conference Plugin > Features, the option Inconference Chat is enabled.

#### To enable the public chat feature, follow these steps:

- 1. Click on the icon for Settings for participants.
- 2. Activate the Enable public chat option.

<span id="page-19-1"></span>Note: The private chat feature is only available when the public chat is enabled.

### 5.6 Enable private chat

Participants can use this feature to share private chat messages. These messages are only visible to the participants of the respective private chat.

#### Requirement:

- In the settings under GENERAL > Plugins > Conference Plugin > Features, the option Inconference Chat is enabled.
- In the settings under GENERAL > Plugins > Conference Plugin > In-Room Features, the option Private Chat is enabled.

#### To enable the private chat feature, follow these steps:

- 1. Click on the icon for Settings for participants.
- 2. Activate the Enable private chat option.

<span id="page-19-2"></span>Participants can share private chat messages by double-clicking on the chosen chat partner.

### 5.7 Enable whiteboard editing

The whiteboard is ideal for demonstrating and communicating visual facts (e.g. for drawing features or graphs).

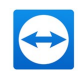

#### Requirement:

• In the settings under GENERAL > Plugins > Conference Plugin > Features, the option Whiteboard is enabled.

To allow participants to use the whiteboard, follow these steps:

- 1. Click on the icon for Settings for participants.
- 2. Activate the Enable whiteboard editing option.

The whiteboard can be edited by participants.

Note: If this feature is disabled, only the moderator can edit the whiteboard.

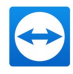

## <span id="page-21-0"></span>6 Chat feature

Via the chat, participants can communicate with each other publicly in the group or personally via the private chat.

<span id="page-21-1"></span>Note: The chat view can also be shown and hidden for a larger picture.

### 6.1 Send public chat messages

Participants can use this feature to share chat messages in the group. These messages are only visible to the participants of the running classroom session.

#### Requirement:

 $\cdot$  In the settings under GENERAL > Plugins > Conference Plugin > Features, the option Inconference Chat is enabled.

#### To send a public chat message, follow these steps:

- 1. Click on the text entry field at the bottom left.
- 2. Enter your text message.
- 3. Activate the Enter key on your keyboard or use the mouse to click on the Send icon.

<span id="page-21-2"></span>Your chat message is displayed to all participants in the chat history window.

### 6.2 Sending private chat messages

Participants can use this feature to share private chat messages. These messages are only visible to the participants of the respective private chat.

#### Requirement:

• In the settings under GENERAL > Plugins > Conference Plugin > Features, the option Inconference Chat is enabled.

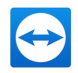

• In the settings under GENERAL > Plugins > Conference Plugin > In-Room Features, the option Private Chat is enabled.

#### To send a private chat message, follow these steps:

1. Double click on a participant in the participants view.

A chat area Private Message opens in the participant view with the name of the selected chat participant.

- 2. Click on the text entry field at the bottom left.
- 3. Enter your text message.
- 4. Activate the Enter key on your keyboard or use the mouse to click on the Send icon.

Your chat message is displayed to the chat participant in the private chat history window.

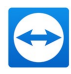

## <span id="page-23-0"></span>**Attach files**

Files can be shared with the chat participants in both the public chat and private chat.

#### To share files with other chat participants, follow these steps:

- 1. Click on the icon Attach File in the chat window. The Select File dialog box opens.
- 2. Select the file you want to share. The following file formats are permitted:
	- Image files: .tiff, .pjp, .jfif, .bmp, .gif, .svg, .png, .xbm, .dib, .jxl, .jpeg, .svgz, .jpg, .webp, .ico, .tiv, .pjpeg and .avif.
	- Video files: .m4v and .mp4.
	- Audio files: .webm, .opus, .oga, .wma, .flac, .weba, .m4a, .wav, .ogg and .mp3.
	- Other files: all other file formats (e.g. text files such as .txt, .docx or .pdf).
- 3. Click Open.
- 4. Activate the Enter key on your keyboard or use the mouse to click on the Send icon.

The file is display in the chat window and is visible to the other participants.

Note: Before sending, click the Delete button if you have accidentally selected the wrong file and want to change it for a different file.

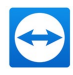

## <span id="page-24-0"></span>8 Breakout rooms

In order to be able to divide the lessons into smaller groups, so-called "Breakout Rooms" are possible. Any number of additional parallel video conference rooms can be created and students can be assigned by the teacher (randomly or manually).

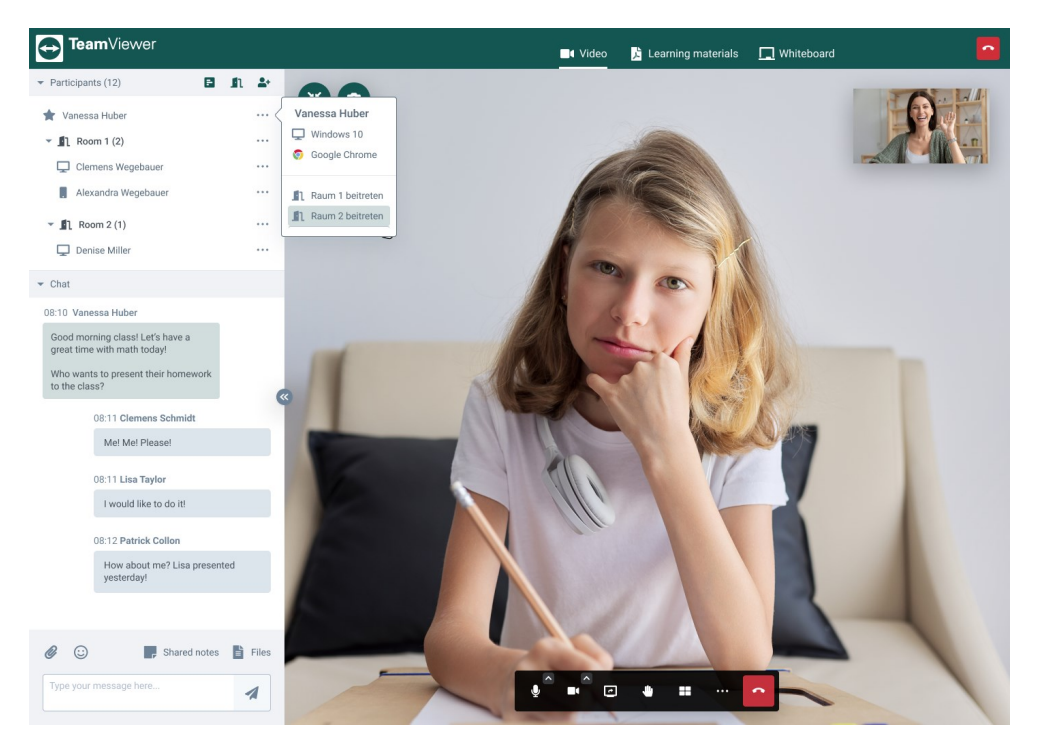

Example with 2 breakout rooms.

### <span id="page-24-1"></span>8.1 Create a new breakout room

#### Requirement:

• In the settings under GENERAL > Plugins > Conference Plugin > In-Room Features, the option Breakout rooms is enabled.

Breakout rooms are virtual sub-rooms in a running classroom session that teachers can use, for example, to divide a class into different working groups. Participants can then be assigned to these virtual sub-rooms, which can work independently of each other.

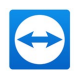

There are generally 2 options for creating breakout rooms:

- 1. The number of breakout rooms is specified.
- 2. The number of participants per room is specified.

The number of automatically created breakout rooms is calculated by dividing the total number of participants by the specified number of participants per breakout room.

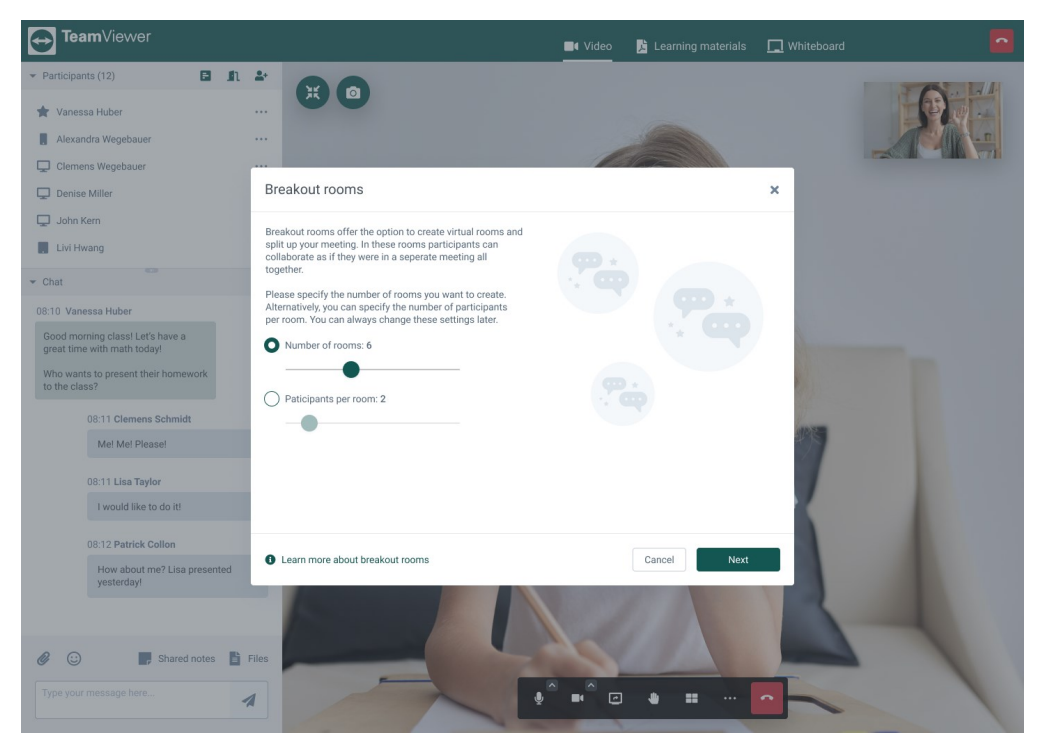

Create and configure breakout rooms.

### 8.2 Create a specified number of breakout rooms

#### <span id="page-25-0"></span>To create a new breakout room with a specified number of rooms, follow these steps:

1. During a running classroom session, click on the icon for Breakout Rooms.

The setting dialog for breakout rooms is displayed.

- 2. Use the slider to determine the number of participants.
- 3. Click Next.
- 4. Drag and drop the participants from the left into the rooms of your choice or use the autoassign feature.
- 5. Rename the rooms, if required, by clicking on the icon with the 3 dots on the right.
- 6. Click Create Rooms.

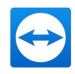

## <span id="page-26-0"></span>8.3 Create breakout rooms with a specified number of participants

### To create a new breakout room with a specified number of participants per room, follow these steps:

1. During a running classroom session, click on the icon for **Breakout rooms**.

The setting dialog for breakout rooms is displayed.

- 2. Use the slider to determine the number of breakout rooms.
- 3. Click Next.
- 4. Drag and drop the participants from the left into the rooms of your choice or use the autoassign feature.
- 5. Rename the rooms, if required, by clicking on the icon with the 3 dots on the right.
- 6. Click Create rooms.

<span id="page-26-1"></span>Note: You can create additional breakout rooms as required by clicking on the Add room button.

### 8.4 Add breakout room

You can add more breakout rooms at any time after you have already created breakout rooms. This may be necessary, for example, if the number of participants has increased or if it makes sense to divide the group into additional working groups.

#### To add another breakout room, follow these steps:

1. Click on the icon for Breakout rooms.

The setting dialog for breakout rooms is displayed.

- 2. Click the Add room button.
- 3. Drag and drop the participants from the left into the rooms of your choice or use the autoassign feature.
- 4. Rename the rooms, if required, by clicking on the icon with the 3 dots on the right.
- 5. Click OK.

<span id="page-26-2"></span>The newly created rooms are then displayed in the left participant view.

### 8.5 Move participants into breakout rooms by drag-and-drop

You can easily assign participants who are either not yet in a breakout room or who should move to another breakout room at any time.

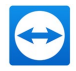

#### To move participants into breakout rooms by drag-and-drop, follow these steps:

1. In the participant view, drag-and-drop the participant(s) into a (new) breakout room while holding down the mouse button.

<span id="page-27-0"></span>After a brief moment, the participant is assigned to the new breakout room.

### 8.6 Close breakout rooms

Breakout rooms can be closed at any time.

#### To close breakout rooms, follow these steps:

1. In the participant view, click on the right on the icon with the 3 dots of the breakout room to be closed.

The editing dialog for the breakout room is displayed.

#### 2. Click Close this room.

The closed breakout room is no longer displayed in the participant view.

Note: If there were still participants in the closed breakout room, they are displayed in the participant view and can be assigned to other breakout rooms.

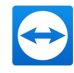

## <span id="page-28-0"></span>9 Polls

<span id="page-28-1"></span>Teachers can create polls themselves using a modular system and put them to the vote during the video conference.

### 9.1 Create new poll

Teachers can use the poll feature to conduct polls during a classroom session, e.g. to find out the participants' opinion on a certain topic. However, this feature is also very useful for compiling tests or knowledge quizzes (e.g. multiple choice) of the learned subject matter. In this way, teachers can test the students' knowledge as part of a learning objective review during a classroom session.

#### Requirement:

• In the settings under GENERAL > Plugins > Conference Plugin > In-Room Features, the option Polls is enabled.

#### To create a new poll, follow these steps:

- 1. Click the Polls icon.
- 2. Click the New button.

A new form is created.

- 3. Click on the newly created form on the left.
- 4. To do this, click the Edit button.

On the right, you can enter a Name for the form, a Description (optional) and a Success message.

- 5. Click in the center on Add element to compile the form to suit your needs.
- 6. Repeat this step until your form contains the chosen poll content.
- 7. Click Start now.

<span id="page-28-2"></span>The poll is available to the participants.

### 9.2 Delete poll

TeamViewer Classroom www.teamviewer.com Page 29 of 31

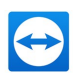

#### To delete a poll, follow these steps:

- 1. Click the Polls icon.
- 2. In the form overview on the left, select the form you want to delete and click on the icon with the 3 dots in the form element on the right.

The Delete button is displayed.

#### Click Delete.

The Confirm dialog will be displayed.

<span id="page-29-0"></span>Click OK.

### 9.3 Filter polls

Use the filter feature to quickly find the poll you want from a large number of existing polls.

#### Requirement:

• There are polls in the list that have been started and completed and for which poll results are available from participants.

#### To filter polls, follow these steps:

- 1. Click the Polls icon.
- 2. Click on the Filter button and select the option With results.

Only polls for which poll results are available from participants are displayed.

Note: Click on the Filter button and select the option With results to display all polls again.

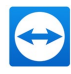

# <span id="page-30-0"></span>10 Shortcuts

<span id="page-30-1"></span>With the following keyboard shortcuts you can easily and quickly open or exit important features.

### 10.1 Overview of keyboard shortcuts

#### Use the following keys on your keyboard for quick access to important features:

- F: Show or hide video thumbnails.
- M: Mute or unmute own microphone.
- V: Activate and disable your own camera.
- A: Manage video quality.
- C: Open or close chat.
- D: Switch between camera image and share screen.
- R: "Raise hand" to speak or remove request.
- S: Activate or deactivate full screen view.
- W: Display toggle tile view.
- ?: Show or hide key combinations.
- T: Show loudspeaker settings.
- 0: Highlight own camera image.
- 1-9: Highlight camera image of another participant.